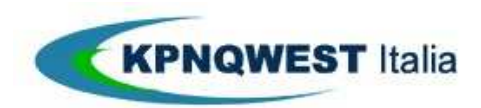

# **Guida all'uso del servizio Unimail**

# **Indice**

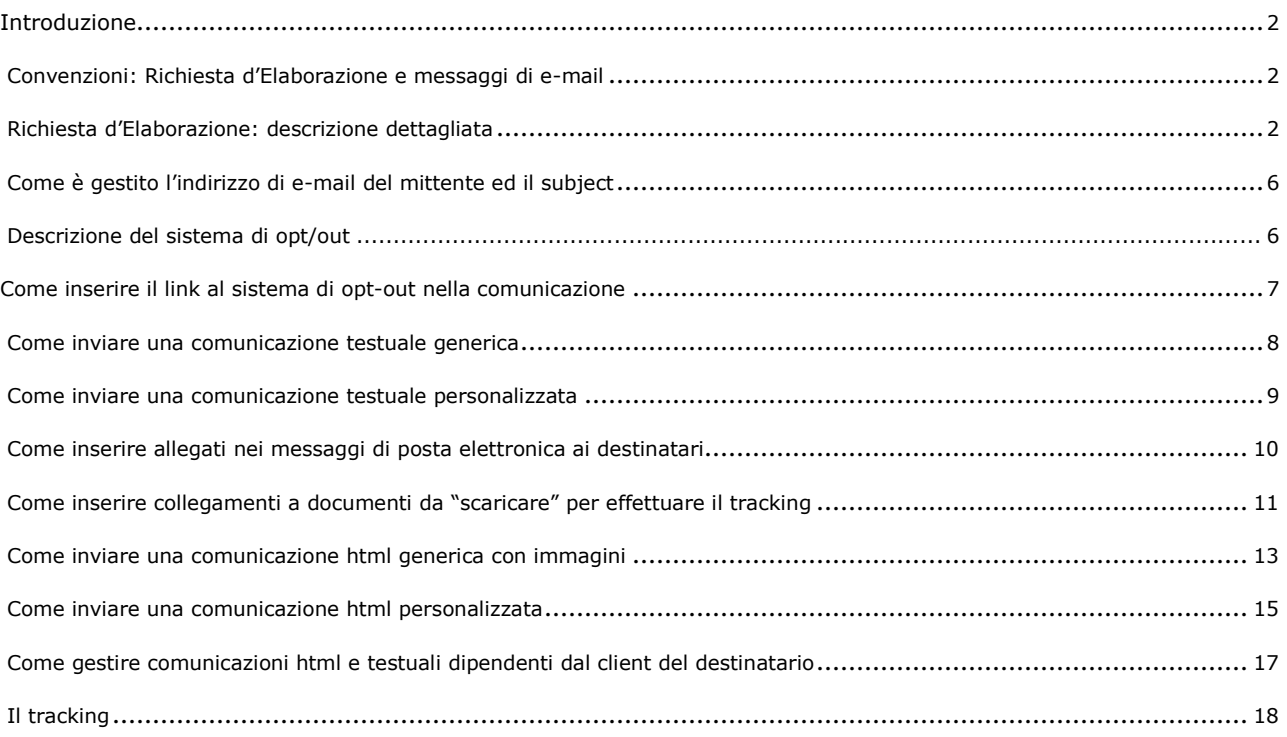

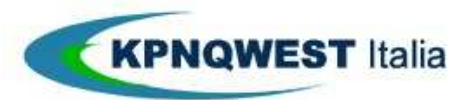

### **Guida all'uso del servizio Unimail 2/20**

# **Introduzione**

Il servizio Unimail è un servizio di messaggistica unificata di proprietà KPNQwest Italia che offre la gestione semplice e completa delle circolari di posta elettronica a liste di indirizzi di proprietà del Cliente e l'analisi dettagliata degli esiti dell'invio, completa della rilevazione delle operazioni più significative compiute dai destinatari della comunicazione. Più in dettaglio, il servizio offre l'invio automatico di messaggi di posta elettronica testuali e in formato html a una lista di destinatari fornita dal Cliente, con le seguenti opzioni:

- gestione del formato "multipart" (formato html e testo) per la leggibilità del messaggio da parte di client di posta elettronica che non supportano il formato html;
- la possibilità di allegare documenti di qualsiasi tipo ai singoli messaggi di posta elettronica generati dai sistemi di invio automatico;
- una gestione versatile e corretta delle immagini presenti all'interno dei messaggi html: immagini incluse e immagini ospitate sui server Unimail;
- la possibilità di ospitare in modo automatico allegati sui server Unimail per generare messaggi di posta elettronica di dimensioni più ridotte;
- la possibilità di modificare dinamicamente il messaggio a ciascun destinatario tramite variabili definite dal Cliente per creare comunicazioni personalizzate;
- la possibilità di personalizzare gli allegati (ad oggi in formato testo, RTF, html) tramite variabili definite dal Cliente per creare allegati specifici per ciascun destinatario;
- la gestione automatica e semplificata dell' "opt-out", cioé un sistema automatico tramite il quale il destinatario della comunicazione può rimuoversi dalla mailing list del Cliente.

Il sistema di tracking Unimail informa il Cliente di tutte le operazioni svolte dal servizio e delle azioni più rilevanti svolte dai destinatari, in breve:

- comunica al Cliente la presa in carico della circolare da parte dei sistemi di messaggistica KPNQwest Italia;
- comunica al Cliente eventuali errori formali presenti nella richiesta, ad esempio la mancanza della lista di indirizzi ecc;
- rende disponibile lo stato di elaborazione della trasmissione a ciascun destinatario, in breve: messaggio in elaborazione, messaggio spedito al destinatario, errore nella trasmissione, messaggio aperto dal destinatario.
- rende disponibile il dettaglio dell'esito della trasmissione e delle azioni più rilevanti compiute dal destinatario, in breve: messaggio aperto dal destinatario, report dei "click through" effettuati, (cioè la "visita" da parte del destinatario dei collegamenti ipertestuali presenti nel messaggio), report dei "download" effettuati (cioè lo scaricamento di eventuali documenti allegati e residenti sui server Unimail);

L'uso del servizio avviene tramite due tipi d'interfaccia utente:

- la posta elettronica, tramite cui il cliente fornisce al servizio il messaggio da distribuire, la lista d'indirizzi di email dei destinatari, gli allegati, più altre informazioni specifiche e tramite cui Unimail restituisce i principali messaggi di stato, quali la presa in carico della richiesta e i messaggi d'errore generali.
- **il sito Web http://status.kqumg.it**, dove il servizio rende disponibile il tracking dell'esito della trasmissione, completo di:
	- o stato di elaborazione della tramissione in forma grafica, facilmente consultabile;
	- o dettaglio dell'esito della trasmissione contenuto in un file CSV, direttamente prelevabile per analisi più approfondite

**L'abilitazione del servizio** prevede la sottoscrizione di un contratto con KPNQwest Italia e una procedura di validazione e di autentifica dell'indirizzo e-mail del mittente.

## **Convenzioni: Richiesta d'Elaborazione e messaggi di e-mail**

Poiché l'interfaccia attraverso cui richiedere a Unimail l'invio di una circolare è la posta elettronica e poiché il servizio a sua volta deve generare messaggi di posta elettronica verso i destinatari, per ridurre l'ambiguità, chiameremo di seguito:

- "**Richiesta d'Elaborazione",** il messaggio con il quale il Cliente richiede a Unimail l'elaborazione della circolare e fornisce la comunicazione da distribuire, la lista degli indirizzi di posta elettronica, gli eventuali allegati e altre informazioni di contorno.
- **"messaggi di posta elettronica o messaggi di e-mail",** i messaggi generati dal servizio verso i destinatari della comunicazione.

## **Richiesta d'Elaborazione: descrizione dettagliata**

In questo paragrafo è descritto in modo generale **come inviare una Richiesta D'Elaborazione al servizio Unimail**. Lo scopo è presentare in modo completo le varie opzioni del servizio per chi ne voglia fare uso avanzato e ne voglia conoscere tutte le caratteristiche.

Esempi semplificati e immediatamente utilizzabili sono riportati successivamente.

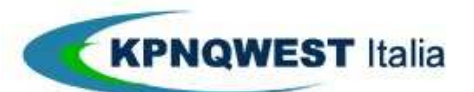

## **Guida all'uso del servizio Unimail 3/20**

Affinchè Unimail abbia tutto il necessario per inviare una circolare via posta elettronica deve disporre delle seguenti informazioni:

- **l'indirizzo di e-mail del mittente** della comunicazione, che deve essere un indirizzo abilitato al servizio; **L'oggetto (o Subject) dei messaggi** di posta elettronica da inviare ai destinatari.
- la comunicazione da inviare, in formato testo o html
- **la lista di indirizzi e-mail dei destinatari** della comunicazione e le eventuali **variabili di personalizzazione**  del messaggio per ciascun indirizzo e-mail
- gli allegati (opzionali) da trasmettere ai destinatari della comunicazione
- **le immagini** (opzionali) eventualmente contenute nella comunicazione, se in formato html **indicazioni su come inviare gli eventuali allegati**:
	- o se generare allegati per ciascun messaggio di posta elettronica inviato ai destinatari
	- o se conservare una copia degli allegati sui server Unimail e generare dei collegamenti ipertestuali nel messaggio di posta elettronica inviato ai destinatari
- - **gestire le immagini** contenute nella comunicazione (solo per html)
	- o se includere le immagini in ogni messaggio di posta elettronica inviato ai destinatari
	- o se conservare una copia delle immagini sui server KPNQwest Italia e generare dei collegamenti ipertestuali alle immagini nel messaggio di posta elettronica inviato ai destinatari.
- **indicazioni per inserire le variabili di personalizzazione** al posto giusto all'interno del messaggio o degli allegati
- **indicazioni per inserire il collegamento ipertestuale al sistema automatico di "opt-out",** per consentire al mittente di rimuoversi dalla mailing list del Cliente.

Tramite un qualunque client di posta elettronica è possibile fornire tutte queste informazioni al servizio e costruire una Richiesta d'Elaborazione corretta.

## **E' sufficiente comporre un messaggio seguendo alcune regole:**

## **indirizzo di e-mail del mittente**

L'indirizzo di e-mail del mittente è il campo "From" o "Da" del messaggio di posta elettronica. Alcuni client di posta elettronica lo assumono di default, altri consentono di sceglierlo da una lista di account predefiniti. In ogni modo, deve essere un indirizzo di posta elettronica abilitato al servizio e opportunamente convalidato.

In più il "**Display Name**", cioé il nome che è visualizzato prima dell'indirizzo di posta elettronica deve essere sempre presente.

## **L'oggetto (o Subject) dei messaggi di posta elettronica**

E' il Subject del messaggio inviato al servizio. Nelle prossime release del servizio, potrà contenere anche variabili di personalizzazione.

## **La comunicazione da inviare**

E' un allegato al messaggio di Richiesta d'Elaborazione

Può essere:

- un file testuale (con estensione .txt) come ad esempio "comunicazione.txt"
- un file html (con estensione html o htm) come ad esempio "comunicazione.htm"

## **La lista di indirizzi e-mail dei destinatari**

E' un allegato al messaggio di Richiesta d'Elaborazione. Deve essere un foglio elettronico in formato **SLK**.

*Nota*: il file può essere preparato con MS Excel e salvato in formato SLK.

Il file deve contenere un campo (o colonna) con etichetta chiamata "email" (in minuscolo), in modo tale che il sistema sia in grado di riconoscerla.

#### **Variabili di personalizzazione**

Le variabili di personalizzazione sono campi aggiuntivi (colonne) della la lista di indirizzi e-mail dei destinatari. Ogni campo deve avere un'etichetta con un nome differente. Tutti i nomi delle etichette debbono essere minuscoli.

## **Gli allegati (opzionali)**

Sono normali allegati al messaggio di Richiesta d'Elaborazione. In presenza di più allegati, questi debbono avere nomi differenti, inoltre il nome degli allegati deve essere diverso dal nome del file della comunicazione da inviare.

## **Le immagini (opzionali)**

Se la comunicazione da inviare è in formato html e contiene immagini, queste devono essere allegate al messaggio di Richiesta d'Elaborazione.

Unica accortezza è che in presenza di più immagini i file immagine abbiano nomi differenti.

*Per chi conosce il formato html*. Non è necessario preoccuparsi del tipo di link inseriti nel codice, in quanto Unimail lo modifica automaticamente per costruire un messaggio corretto.

## **Indicazioni su come inviare gli eventuali allegati**

E' il campo "To" o "A" a cui inviare il messaggio di Richiesta d'Elaborazione. Può essere:

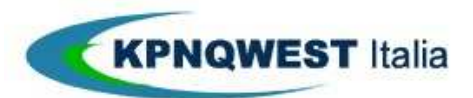

## **Guida all'uso del servizio Unimail 4/20**

- **includedoc-includeimg@unimail.kqumg.it**, che richiede a E-mail Newsletter di generare allegati (attachment) ai singoli messaggi generati dal servizio.
- **linkdoc-includeimg@unimail.kqumg.it** oppure **linkdoc-linkimg@unimail.kqumg.it**, che richiede a

Unimail di memorizzare gli allegati sui propri server affinché siano disponibili come collegamenti ipertestuali all'interno della comunicazione da inviare.

## **Indicazioni su come gestire le immagini inserite in una comunicazione in formato html**

E' il campo "To" o "A" a cui inviare il messaggio di Richiesta d'Elaborazione. Può essere:

- **includedoc-includeimg@unimail.kqumg.it** oppure **linkdoc-includeimg@unimail.kqumg.it**, **che** richiede a Unimail di includere le immagini nei singoli messaggi di posta elettronica **linkdoc**
- **linkimg@unimail.kqumg.it**, **che** richiede a Unimail di memorizzare le immagini sui propri server affinché siano disponibili come collegamenti ipertestuali all'interno della comunicazione da inviare. *Per chi conosce il formato html*. I tag corrispondenti alle immagini sono modificati automaticamente per puntare alle immagini memorizzate sui nostri server.

## **Indicazioni per inserire le variabili di personalizzazione**

Le variabili di personalizzazione debbono essere inserite nella comunicazione richiamando il nome del campo corrispondente della lista di indirizzi dei destinatari, racchiuso tra i caratteri **"%".**

**Ad esempio**, se esiste un campo "**data\_nascita**" all'interno della lista d'indirizzi dei destinatari, lo si dovrà richiamare all'interno del testo con **%data\_nascita%**.

Unimail sostituisce automaticamente il valore del campo all'interno della comunicazione o degli allegati (solo in formato RTF e testo) per ciascun indirizzo e-mail dei destinatari della comunicazione.

*Per chi conosce il formato html*. Per la piena compatibilità con alcuni software di creazione di file html, nel caso in cui dobbiate inserire una variabile all'interno di un collegamento ipertestuale, dovrete richiamare la variabile con **unimal:nomevariabile e non come %nomevariabile%.**

## **Indicazioni per inserire il collegamento ipertestuale al sistema automatico di "opt-out"**

Il servizio include un sistema completo di "opt-out" che consente al destinatario la rimozione dalla mailing list del cliente e che dovrebbe sempre essere utilizzato a meno d'invii a destinatari di cui si possegga autorizzazione permanente alla comunicazione.

Per inserire il collegamento ipertestuale al sistema di "opt-out" nella comunicazione è sufficiente:

per i collegamenti ipertestuali (ad esempio in immagini o in testi che fungano da richiamo), inserire la stringa **unimail:removeme\_url**

per testo semplice, inserire la stringa **%removeme\_url%** all'interno delle comunicazioni testuali.

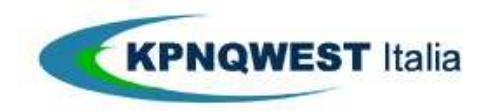

## **Guida all'uso del servizio Unimail 5/20**

Figura: Riassunto di tutte le principali funzioni per la costruzione di una Richiesta d'Elaborazione

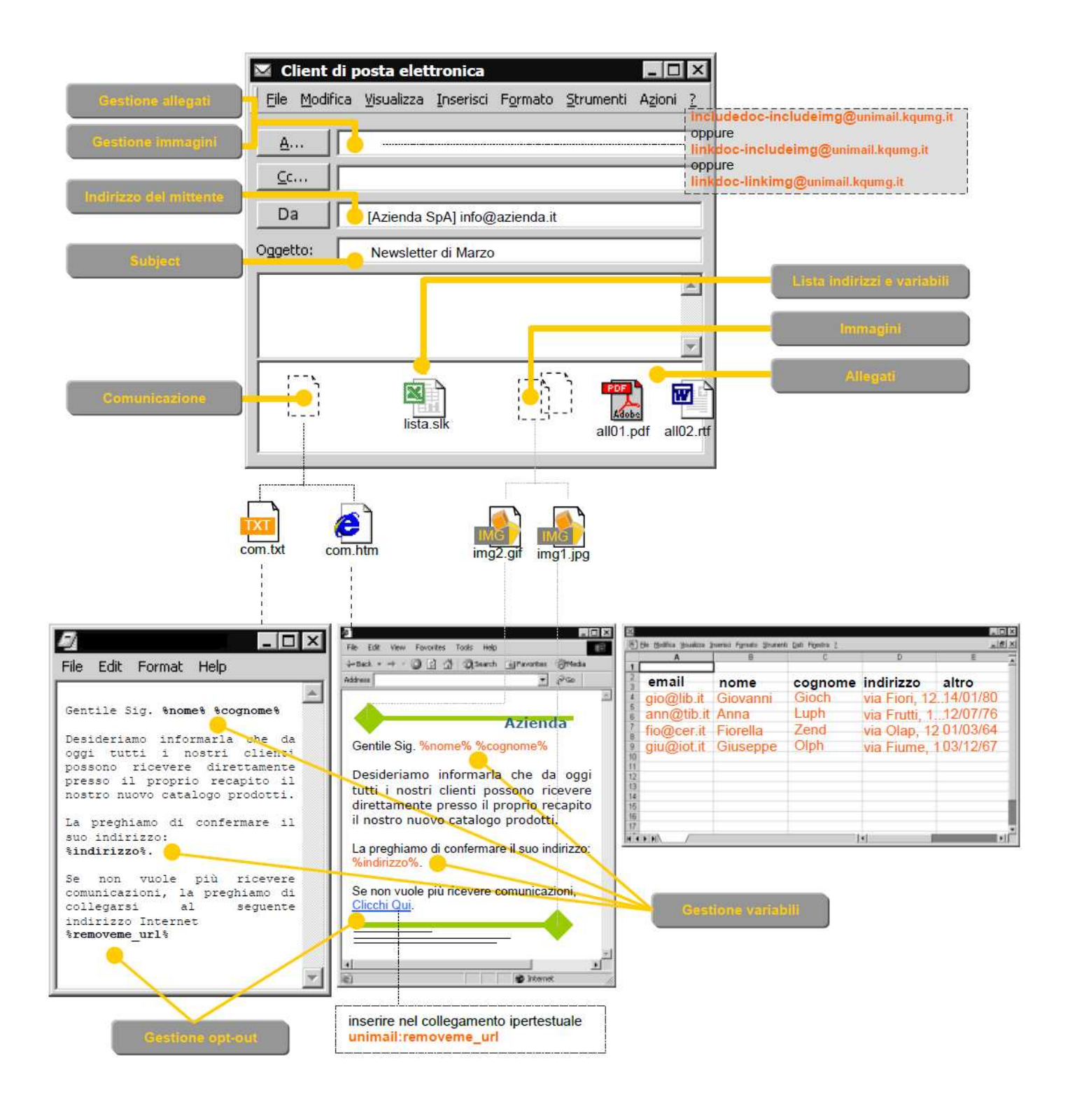

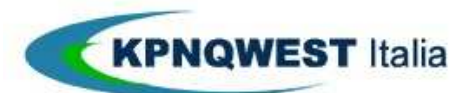

## **Guida all'uso del servizio Unimail 6/20**

# **Come è gestito l'indirizzo di e-mail e nome del mittente**

Unimail consente di personalizzare l'indirizzo email del mittente, il nome del mittente ed il subject nei messaggi di posta che vengono inviati ai destinatari.

Per fare ciò occorre utilizzare la stringa seguente **nell'oggetto della Richiesta d'Elaborazione:** 

sender-name="Azienda Spa";unimail-from="info@azienda.it";subject="Titolo della comunicazione";flags ="UNIMAIL\_NRR"

Ad esempio se il mittente nella Richiesta d'Elaborazione è: [**Azienda Spa] info@azienda.it**

La stringa da inserire nell'oggetto della mail sarà: sender-name="Azienda Spa";unimail-from="info@azienda.it";subject="Titolo della comunicazione";flags ="UNIMAIL\_NRR"

#### *ATTENZIONE: il campo "Display Name" dovrà sempre corrispondere o includere la Ragione Sociale del Cliente. Non sono accettati Display Name che nascondano in qualsiasi modo il mittente.*

In assenza di impostazioni l'indirizzo email del mittente ed il subject visualizzato nei messaggi inviati sarà lo stesso utilizzato nella mail con cui è stata effettuata la Richiesta d'Elaborazione.

# **Descrizione del sistema di opt/out**

Per consentire ai destinatari della comunicazione di rimuovere il proprio indirizzo dalla mailing list del Cliente, Unimail include un sistema automatico di "opt-out" via Web.

Per rendere disponibile il collegamento ipertestuale ai destinatari, è necessario inserire nella comunicazione un codice che sarà interpretato dal servizio Unimail e sarà sostituito da un collegamento ipertestuale personalizzato per ciascun destinatario.

Il destinatario della comunicazione, che desidera rimuovere il proprio indirizzo dalla mailing list, farà "click" sul collegamento ipertestuale connettendosi a un sito Web dove gli sarà chiesto di confermare l'operazione di rimozione.

Nel caso in cui il destinatario confermi l'operazione, il suo indirizzo di posta elettronica sarà rimosso automaticamente dal servizio per tutti gli invii successivi e gli sarà inviato un messaggio di e-mail che conferma la sua rimozione.

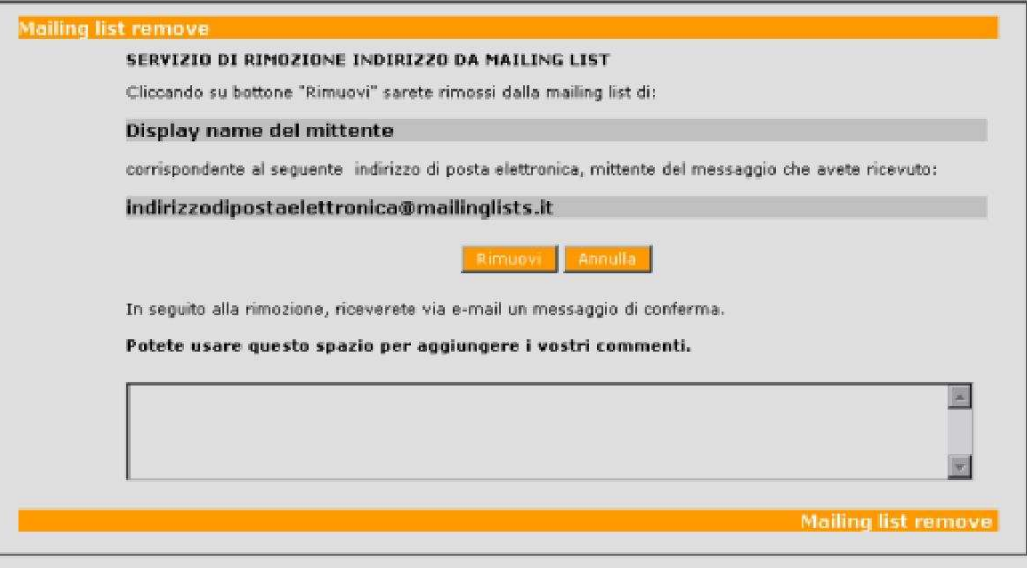

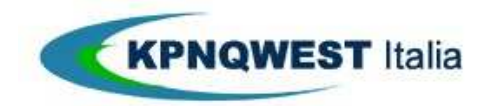

## **Guida all'uso del servizio Unimail 7/20**

# **Come inserire il link al sistema di opt-out nella comunicazione**

Per comunicazioni testuali oppure nelle comunicazioni html dove si desidera presentare per esteso il collegamento ipertestuale al sistema di opt-out, inserire nella comunicazione

#### **%removeme\_url%**

Nelle comunicazioni html, dove si desidera inserire un testo o un'immagine cliccando i quali il destinatario acceda al sistema di opt-out, inserire nel collegamento ipertestuale:

#### **unimail:removeme\_url**

*Figura. Sostituzione automatica del campo %removeme\_url% con i corrispondenti link personalizzati al sistema di optout da parte del servizio Unimail, in una comunicazione testuale*

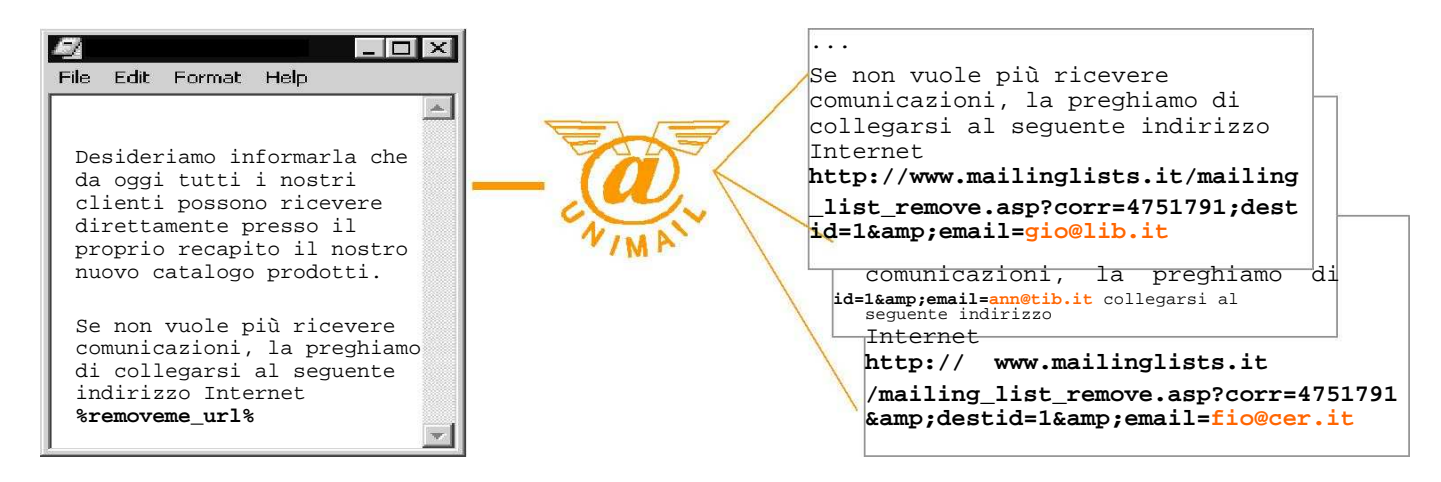

*Figura.Sostituzione automatica del campo unimail:removeme\_url con i corrispondenti link personalizzati al sistema di opt-out da parte del servizio Unimail, in una comunicazione html*

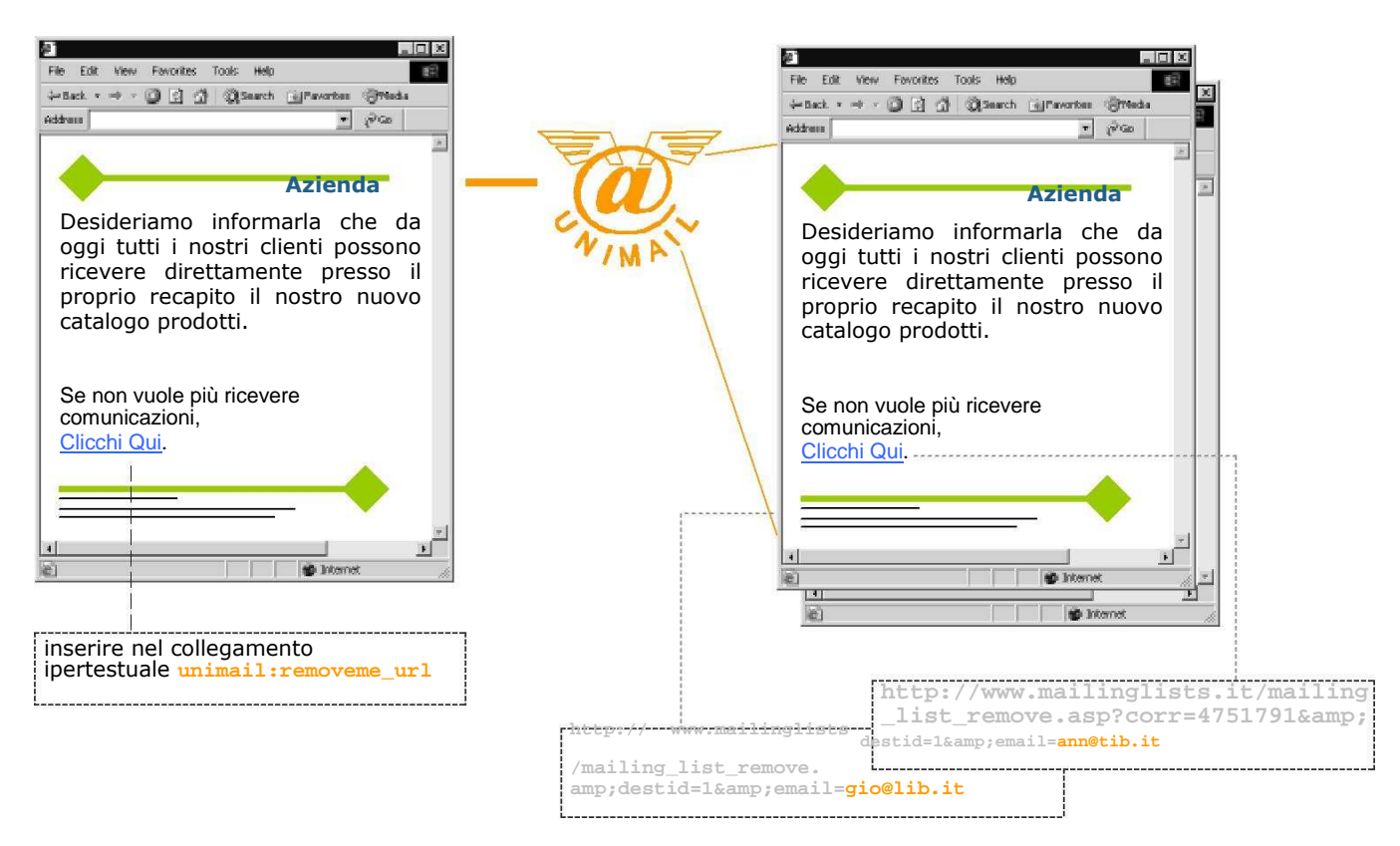

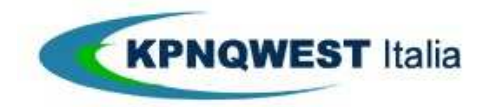

## **Guida all'uso del servizio Unimail 8/20**

## **Come inviare una comunicazione testuale generica**

In questo esempio, il più semplice, descriveremo come inviare una comunicazione generica, in formato testo a una lista di destinatari. L'esempio è assimilabile a comunicazione aziendale di servizio, come ad esempio il cambio di indirizzo.

#### **La comunicazione**

la comunicazione deve essere preparata in formato testo, ad esempio, con un editor testuale (Notepad) oppure con MS Word, salvando il documento in formato "Solo testo".

### **Lista indirizzi**

la lista d'indirizzi di posta elettronica può essere inserita in un foglio Excel, poi salvato in formato SLK.

Entrambi i file debbono essere allegati al messaggio di posta elettronica spedito a uno qualsiasi degli indirizzi di Unimail.

*Figura. Richiesta d'Elaborazione per una comunicazione testuale generica*

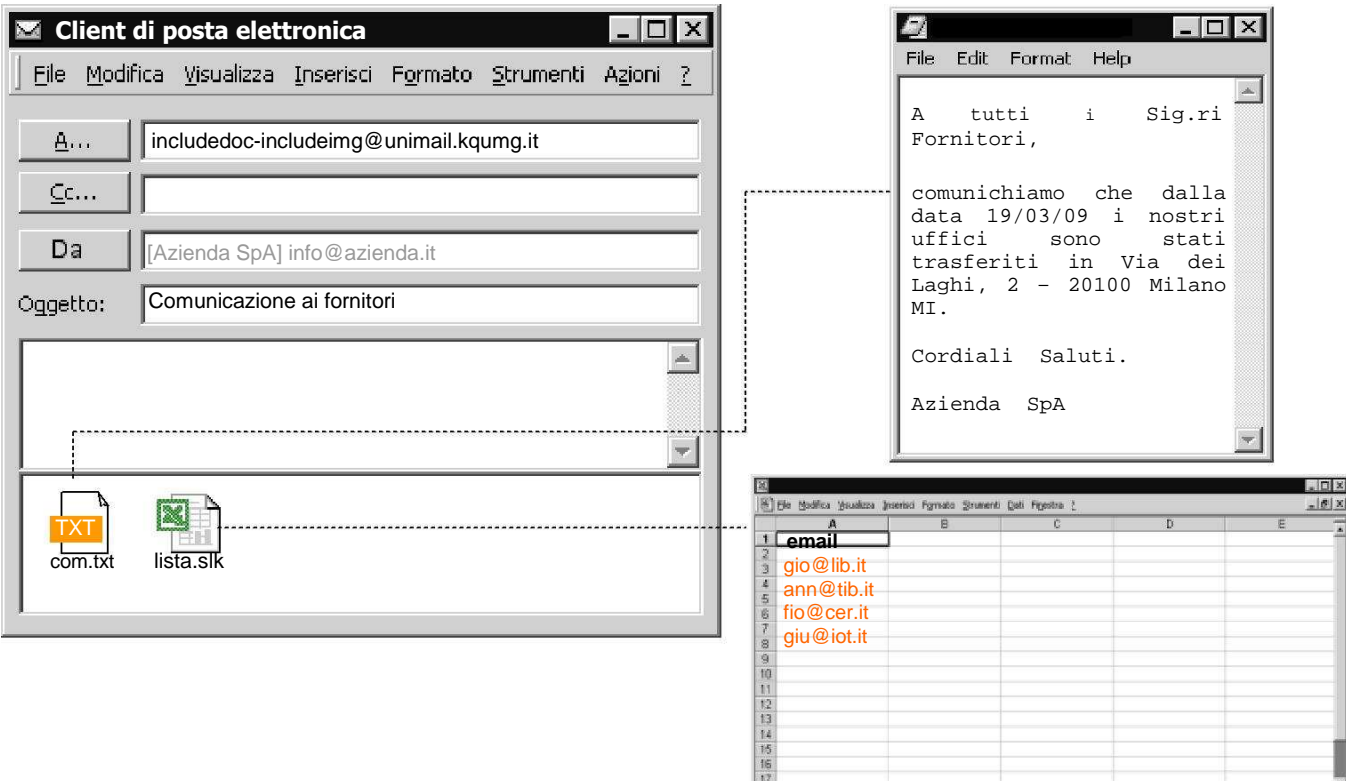

 $\overline{M}$  =  $\overline{M}$  =  $\overline{M}$ 

 $||\cdot||$ 

**Contract Contract** 

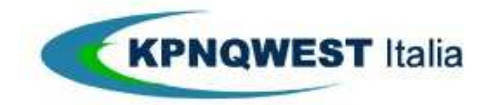

## **Guida all'uso del servizio Unimail 9/20**

 $\vert \cdot \vert$ 

## **Come inviare una comunicazione testuale personalizzata**

In questo esempio, descriveremo come inviare una comunicazione personalizzata, in formato testo, a una lista di destinatari. L'esempio è assimilabile alla comunicazione di un'azienda ai propri clienti per informarli dello stato dei consumi di un particolare servizio.

#### **La comunicazione**

La comunicazione deve essere preparata in formato testo, ad esempio, con un editor testuale (Notepad) oppure con MS Word, salvando il documento in formato "Solo testo".

### **Lista indirizzi**

La lista d'indirizzi di posta elettronica può essere inserita in un foglio Excel, poi salvato in formato SLK.

#### **Le variabili**

Immaginando che le variabili da specificare siano la Ragione Sociale del destinatario e i consumi effettuati, che chiameremo "**rag\_soc**" e "**consumi**" (**in minuscolo**), inseriremo due colonne aggiuntive nel file contenente la lista degli indirizzi.

Entrambi i file debbono essere allegati al messaggio di posta elettronica spedito a uno qualsiasi degli indirizzi di Unimail.

*Figura. Richiesta d'Elaborazione per una comunicazione testuale personalizzata con variabili*

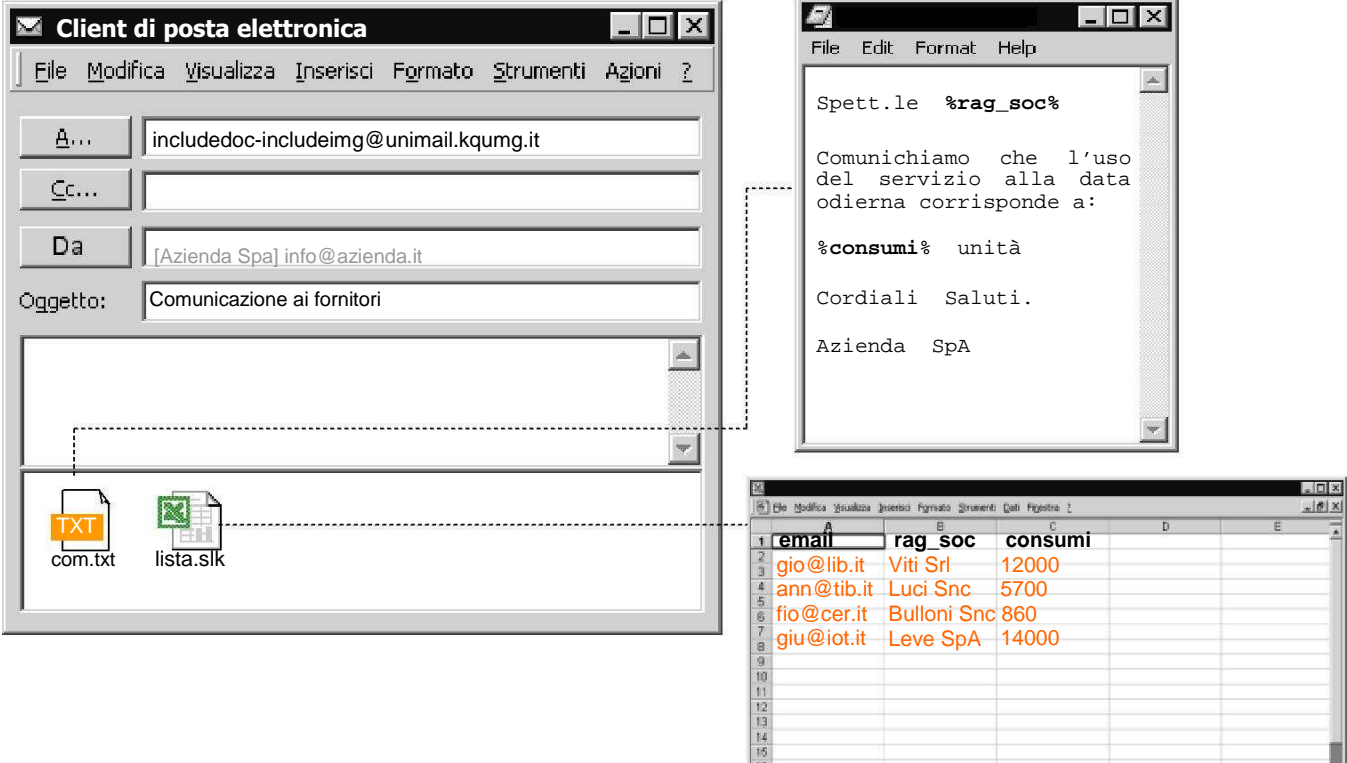

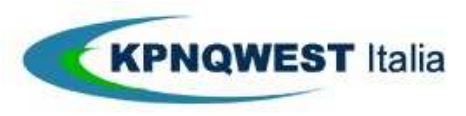

## **Guida all'uso del servizio Unimail 10/20**

# **Come inserire allegati nei messaggi di posta elettronica ai destinatari**

Sia nelle comunicazioni testuali che html, è possibile chiedere a Unimail di allegare un documento a ciascun destinatario, ad esempio delle condizioni di servizio, possiamo includere l'allegato nella Richiesta d'Elaborazione e specificare il corretto indirizzo Unimail: **includedoc-includeimg@unimail.kqumg.it**

*Figura. Richiesta d'Elaborazione per una comunicazione con allegati che debbono essere inclusi nei messaggi di posta elettronica ai destinatari e comportamento di Unimail*

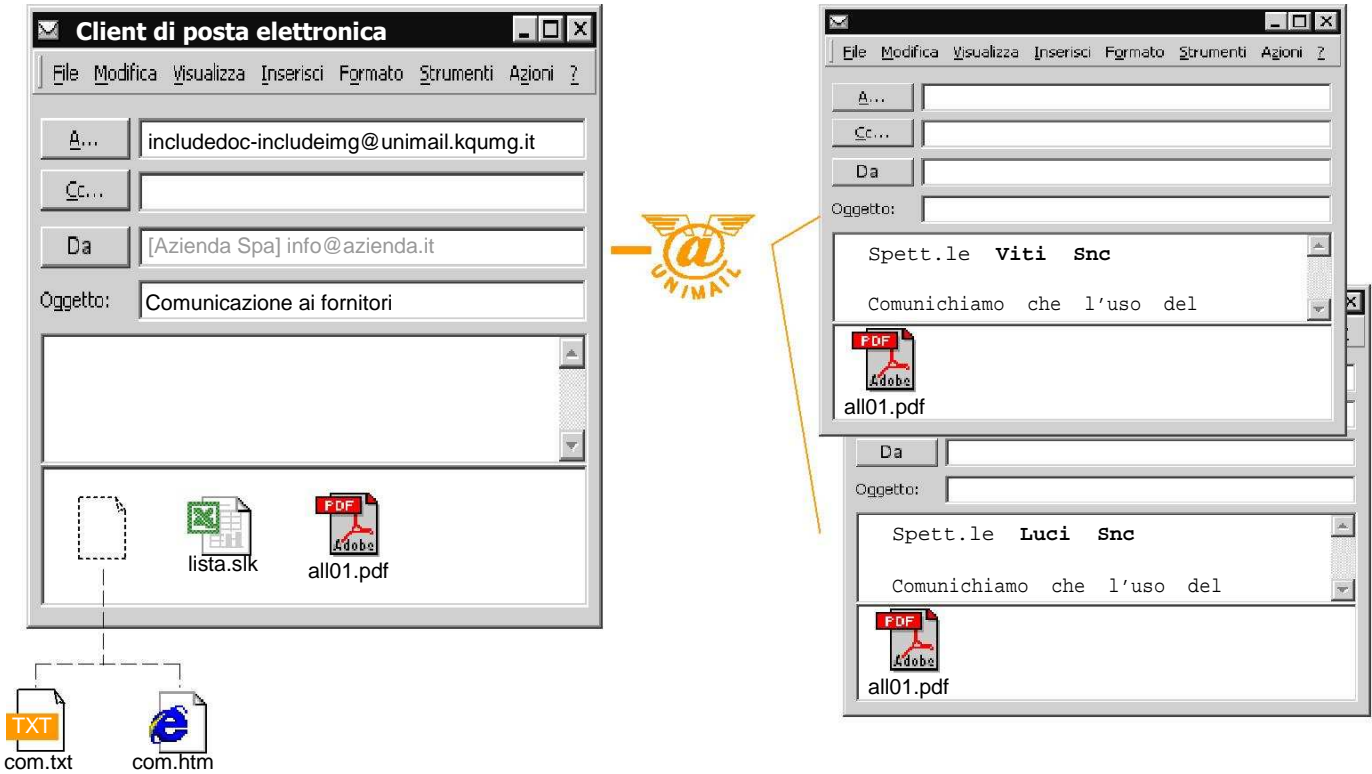

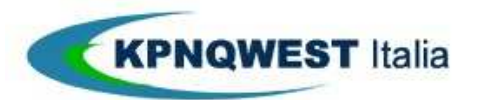

## **Guida all'uso del servizio Unimail 11/20**

## **Come inserire collegamenti a documenti da "scaricare" per effettuare il tracking**

Sia nelle comunicazioni testuali che html, è possibile chiedere a Unimail di creare un collegamento automatico in ciascun messaggio ai destinatari che punti ad un documento salvato temporaneamente (**per due mesi**) sui server Unimail. Questo approccio è particolarmente indicato per tracciare l'azione di "download" del documento tramite il **sistema di tracking di Unimail**.

A questo scopo dovremo:

allegare il documento alla Richiesta d'Elaborazione

creare un collegamento "fittizio" al documento che possa essere riconosciuto e manipolato da Unimail informare Unimail di salvare il documento sui propri server e di gestire il tracking

*Figura. Richiesta d'Elaborazione per una comunicazione con allegati che debbono essere convertiti in collegamenti ipertestuali a documenti salvati sui server Unimail*

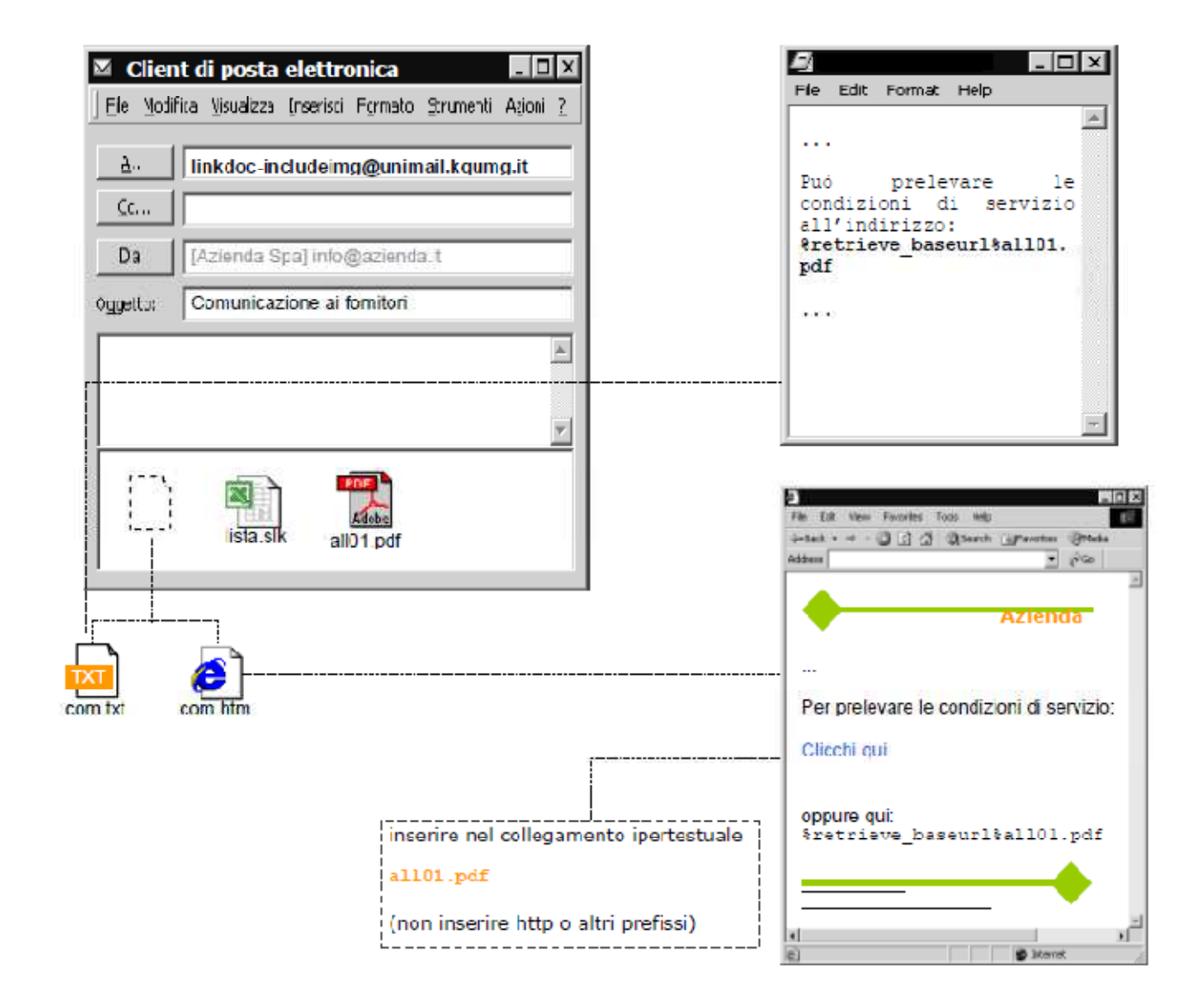

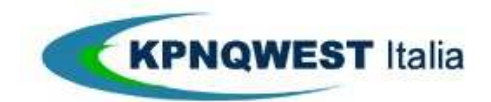

## **Guida all'uso del servizio Unimail 12/20**

*Figura. Generazione dei collegamenti ipertestuali al documento salvato sui server Unimail, per una comunicazione di tipo html*

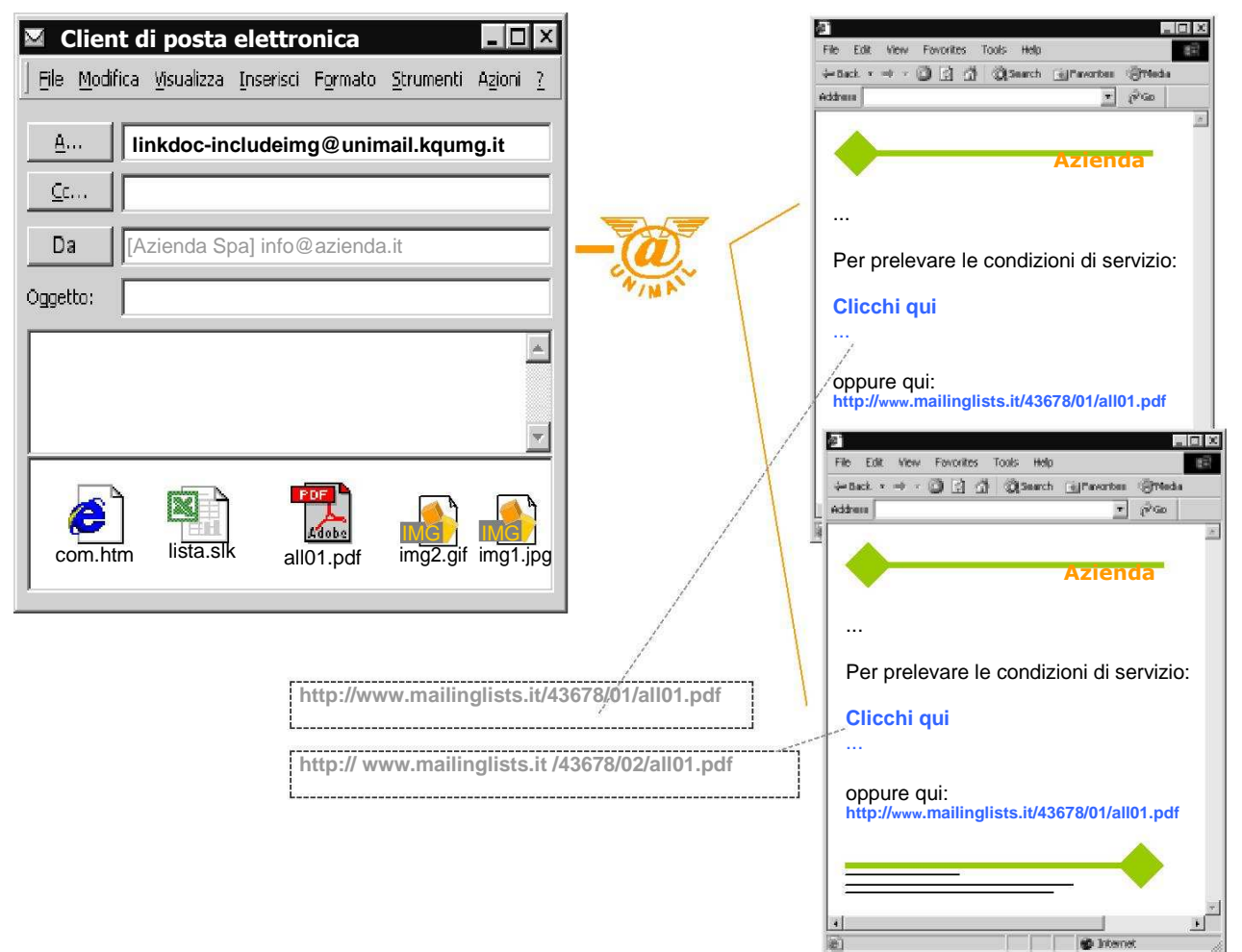

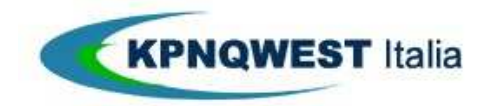

## **Guida all'uso del servizio Unimail 13/20**

# **Come inviare una comunicazione html generica con immagini**

In questo esempio, descriveremo come inviare una comunicazione generica, in formato html, a una lista di destinatari. L'esempio è assimilabile a una newsletter aziendale.

### **La comunicazione**

La comunicazione deve essere preparata in formato html, utilizzando un qualsiasi editor per la preparazione di pagine Web.

Data la varietà di strumenti e il diverso approccio che ciascuno d'essi usa per la preparazione di pagine html, sarebbe poco utile fornire esempi concreti. Vogliate fare riferimento alla documentazione del software che utilizzate comunemente per preparare pagine Web, oppure utilizzate il software "Composer" KPNqwest Italia.

**Importante**: Per generare collegamenti corretti alle immagini, è sufficiente che il nome dell'immagine sia presente e che l'immagine sia allegata alla Richiesta d'Elaborazione. Unimail si occuperà di trasformare il collegamento ipertestuale in un collegamento valido.

*Per chi conosce html*, è possibile inserire qualunque "path" di riferimento all'immagine, come nell'esempio seguente. L'unica attenzione è di allegare l'immagine, in questo caso "immagine.jpg" alla Richiesta d'Elaborazione.

**<img src="mia\_directory/immagini/immagine.jpg" >**

#### **La lista**

La lista d'indirizzi di posta elettronica può essere inserita in un foglio Excel, salvato in formato SLK.

Entrambi i file debbono essere allegati al messaggio di posta elettronica e spedito a:

- **includedoc-includeimg@unimail.kqumg.it** se vogliamo che le immagini contenute nel documento html siano incluse da Unimail nella comunicazione. In questo modo si ottengono messaggi di dimensione superiore (le immagini sono incluse) ma in grado di essere visualizzati anche senza una connessione Internet attiva.
- **linkdoc-linkimg@unimail.kqumg.it**, se vogliamo che le immagini contenute nel documento html siano ospitate sui nostri server e trasformate in collegamenti ipertestuali. In questo modo si ottengono messaggi di dimensione inferiore, maggiormente compatibili con alcuni servizi di posta via Web, ma per la visualizzazione delle immagini è richiesta una connessione Internet attiva.

*Figura. Richiesta d'Elaborazione per una comunicazione html con immagini residenti sui server Unimail*

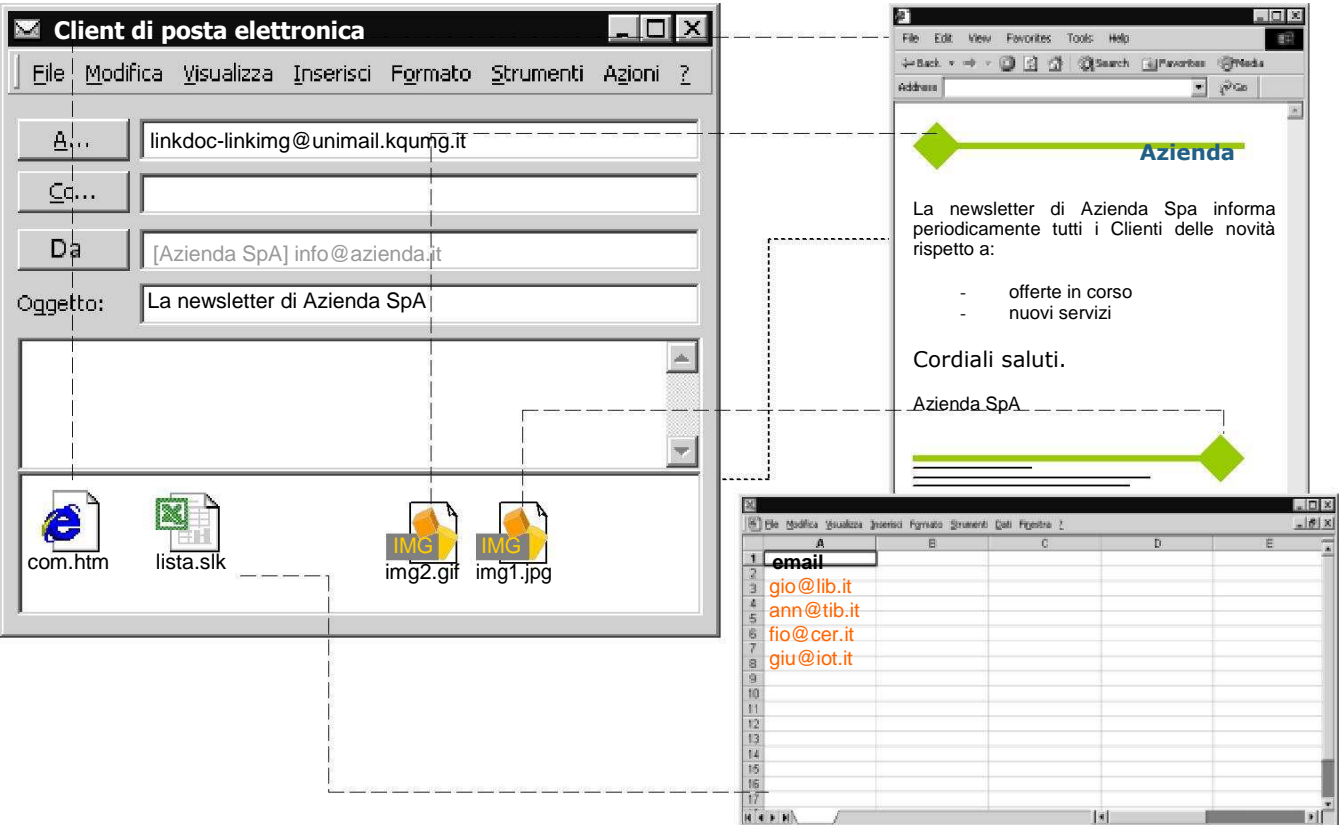

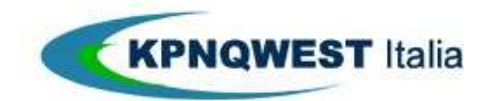

## **Guida all'uso del servizio Unimail 14/20**

பி

ान

**D** Intern

*Figura. Gestione delle immagini con l'opzione linkdoc-linkimg@unimail.kqumg.it, le immagini sono trasformate in collegamenti ipertestuali a file ospitati sui server Unimail.*

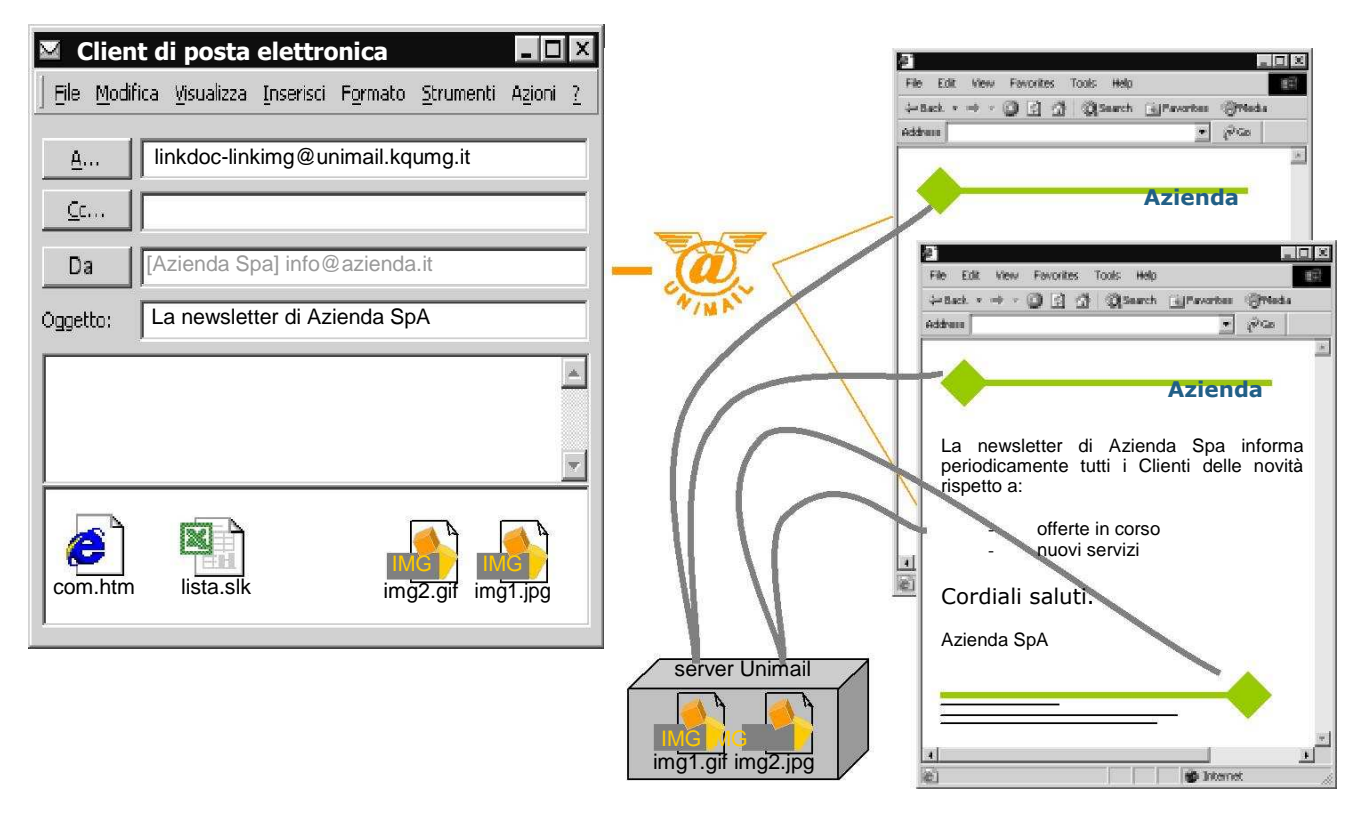

*Figura. Gestione delle immagini con l'opzione linkdoc-includeimg@unimail.kqumg.it o includedocincludeimg@unimail.kqumg.it, le immagini sono inserite direttamente in ciascun messaggio.*

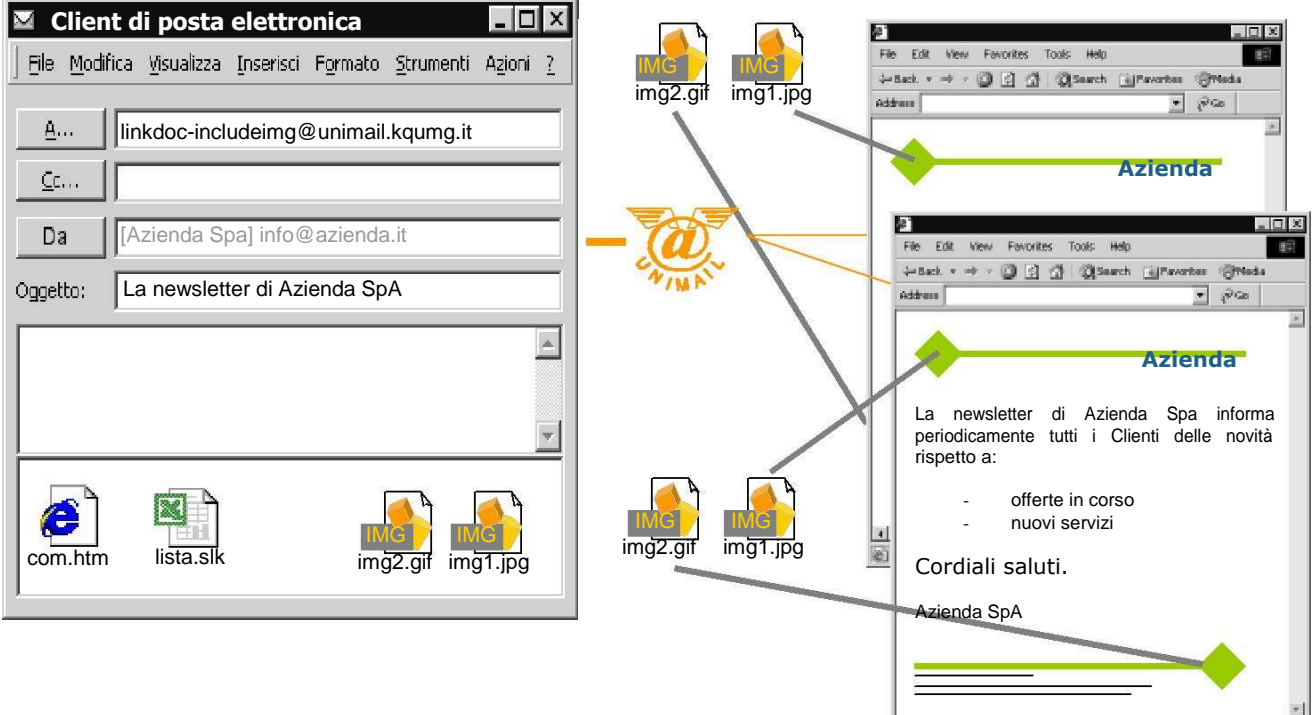

 $\vert$ 

西

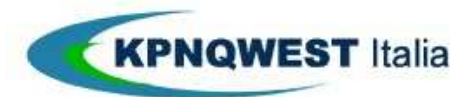

#### **Guida all'uso del servizio Unimail 15/20**

## **Come inviare una comunicazione html personalizzata**

In questo esempio, descriveremo come inviare una comunicazione personalizzata, in formato html, con immagini, a una lista di destinatari. L'esempio è assimilabile all'invio di un'offerta personalizzata per un nuovo prodotto.

#### **La comunicazione**

La comunicazione deve essere preparata in formato html, utilizzando un qualsiasi editor per la preparazione di pagine Web.

Data la varietà di strumenti e il diverso approccio che ciascuno d'essi usa per la preparazione di pagine html, sarebbe poco utile fornire esempi concreti. Vogliate fare riferimento alla documentazione del software che utilizzate comunemente per preparare pagine Web, oppure utilizzate il software "Composer" KPNqwest Italia.

**Importante**: Per generare collegamenti corretti alle immagini, è sufficiente che il nome dell'immagine sia presente e che l'immagine sia allegata alla Richiesta d'Elaborazione. Unimail si occuperà di trasformare il collegamento ipertestuale in un collegamento valido.

*Per chi conosce html*, è possibile inserire qualunque "path" di riferimento all'immagine, come nell'esempio seguente. L'unica attenzione è di allegare l'immagine, in questo caso "immagine.jpg" alla Richiesta d'Elaborazione.

**<img src="mia\_directory/immagini/immagine.jpg" >**

#### **La lista**

La lista d'indirizzi di posta elettronica può essere inserita in un foglio Excel, salvato in formato SLK.

#### **Le variabili**

Immaginando che le variabili da specificare siano la Ragione Sociale del destinatario e i consumi effettuati, che chiameremo "**rag\_soc**" e "**consumi**" (in minuscolo), inseriremo due colonne aggiuntive nel file contenente la lista degli indirizzi.

## **L'inserimento delle variabili**

L'inserimento delle variabili nella comunicazione avviene richiamando il nome della variabile racchiuso tra "%" se incluso nel testo della comunicazione (ad esempio %rag\_soc%) oppure preceduto dalla parola chiave "unimail" se incluso nei collegamenti ipertestuali (ad esempio unimail:paginawebdedicata)

#### **Gestione delle immagini come collegamenti**

Nell'esempio, desideriamo mantenere una comunicazione "leggera" e maggiore compatibilità con alcuni servizi di posta elettronica accessibili via Web. Desideriamo perciò che le immagini presenti nella comunicazione siano dei collegamenti ipertestuali ospitate sui server Unimail. A questo scopo cui invieremo la Richiesta d'Elaborazione all'indirizzo **linkdoclinkimg@unimail.kqumg.it**

#### **Personalizzazione dei collegamenti ipertestuali per tipologia di destinatario**

Nell'esempio, vogliamo anche che alcune tipologie di destinatari accedano a pagine Web dedicate, ad esempio contenenti diverse tipologie d'offerta. A questo scopo, avremo preparato sul nostro sito Web tre pagine con tre offerte differenti, chiamate big.htm, med.htm e small.htm.

Inserendo nella comunicazione un'immagine che il destinatario cliccherà per accedere all'offerta e inserendo nel collegamento ipertestuale la stringa "unimail:pagina", dove "pagina" è una delle variabili di personalizzazione, otterremo il risultato di fornire un collegamento ipertestuale personalizzato per ciascuna tipologia di destinatario.

Nota: in generale, Unimail richiama le varabili di personalizzazione quando sono inserite tra i caratteri "%". Tuttavia, per compatibilità con alcuni editor html, all'interno dei collegamenti ipertestuali è consigliabile l'uso della stringa "unimail:variabile" invece che "%variabile% .

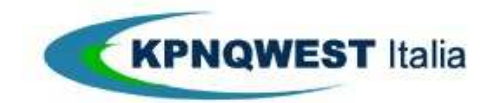

# **Guida all'uso del servizio Unimail 16/20**

*Figura. Richiesta d'Elaborazione per una circolare html personalizzata*

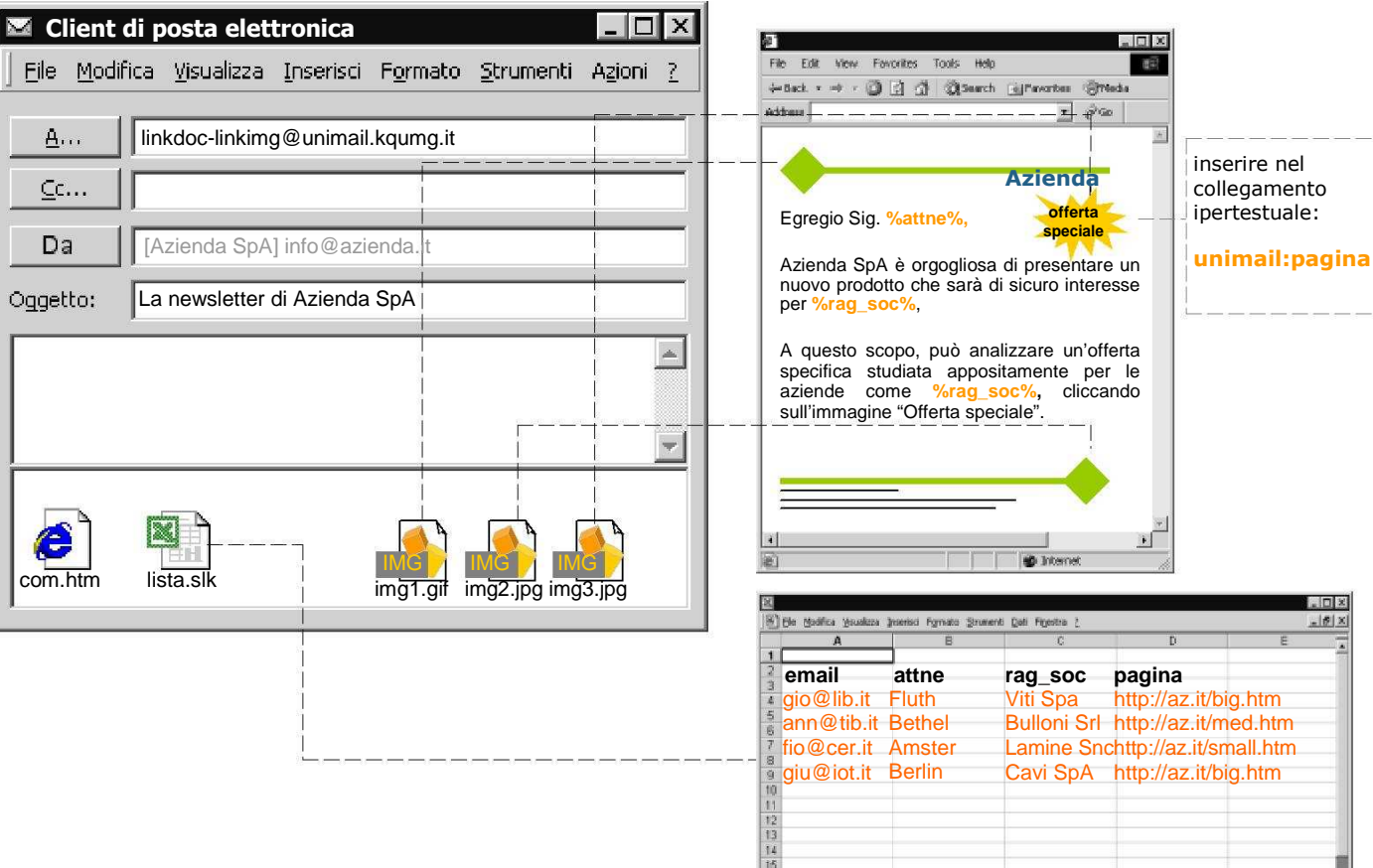

 $\begin{array}{|c|c|} \hline 16 & & \\ \hline 17 & & \\ \hline H & 4 & 1 & 1 \end{array}$ 

 $\begin{array}{c} 8.10 \times \\ 10 \times \end{array}$ 

 $| \cdot |$ 

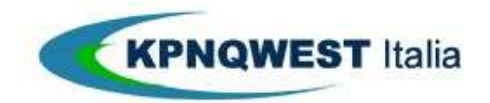

## **Guida all'uso del servizio Unimail 17/20**

## **Come gestire comunicazioni html e testuali dipendenti dal client del destinatario**

E' possibile costruire una comunicazione in formato html che possa essere letta anche dai destinatari che possiedono un client di posta elettronica che non è in grado di gestire il formato html.

In questo caso, è necessario comportarsi come per la preparazione di una normale comunicazione html, avendo l'accortezza d'inserire un documento testuale con lo stesso nome. Unimail genererà automaticamente messaggi di posta elettronica dotati della componente html e della componente testuale, che sarà scelta automaticamente dal client del destinatario.

Il risultato sarà:

- i destinatari con client di posta elettronica in grado di gestire il formato html non percepiranno in alcun modo la presenza della parte testuale
- i destinatari con client di posta elettronica in grado di gestire solo il formato testuale, percepiranno solo la porzione testuale, ignorando completamente la presenza del messaggio html

*Figura. Esempio di Richiesta d'Elaborazione per una circolare html e testuale (multipart)*

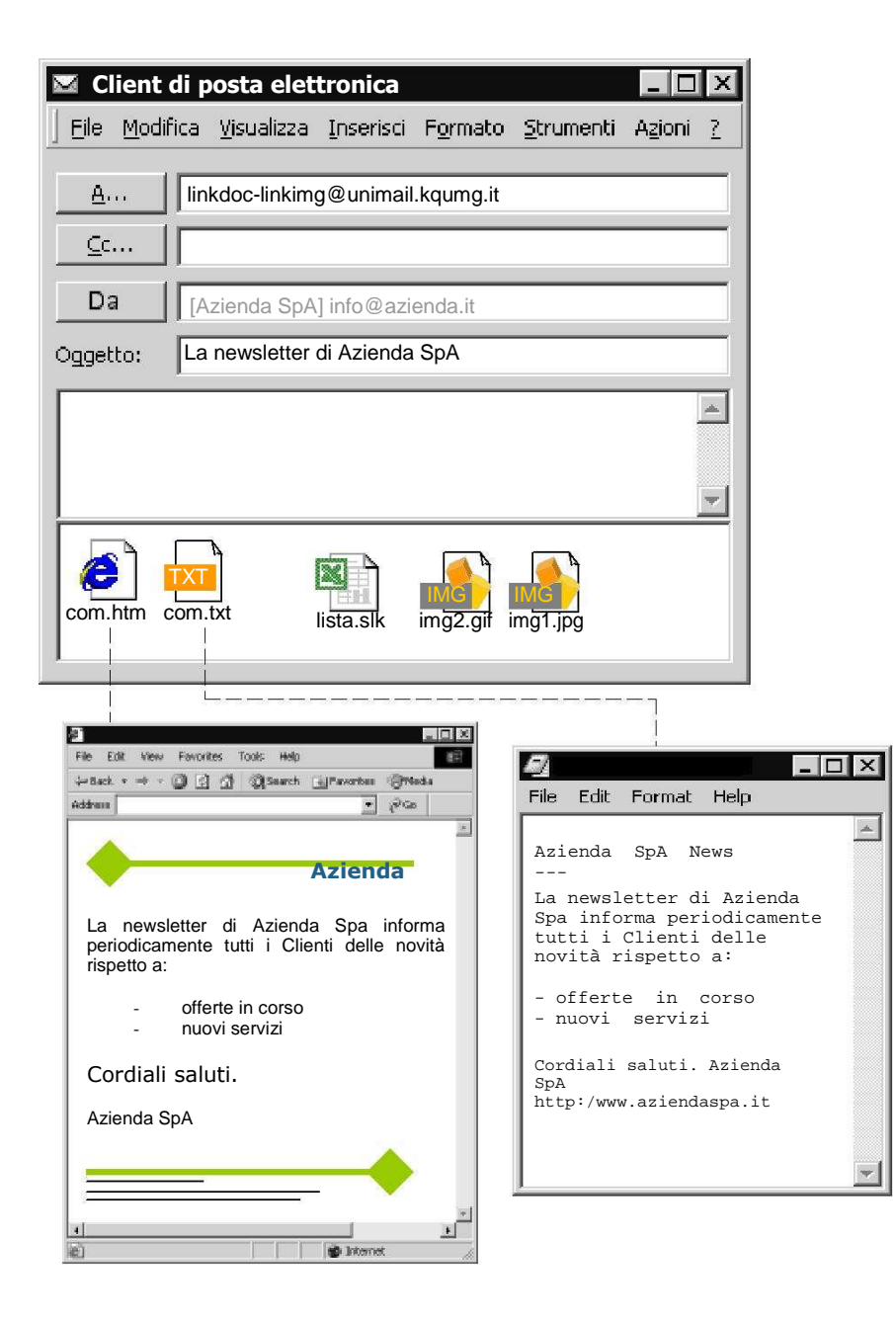

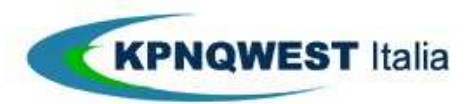

## **Guida all'uso del servizio Unimail 18/20**

# **Il tracking**

Unimail include un servizio di tracking avanzato per analizzare gli esiti di una circolare.

Unimail è in grado di tracciare:

- eventuali errori di trasmissione a un indirizzo di posta elettronica;
- l'apertura del messaggio (con data e ora dell'azione) da parte del destinatario tramite le seguenti tecniche combinate:
	- o inserimento automatico della richiesta di ricevuta al destinatario
	- o inserimento automatico di un link invisibile nella comunicazione o
	- richiesta d'allegati o immagini residenti sul server
- la richiesta d'allegati residenti su server (opzioni linkdoc-includeimg@unimail.kqumg.it o linkdoclinkimg@unimail.kqumg.it;

le operazioni di click-through, ovvero dei "click" effettuati dal destinatario sui collegamenti ipertestuali riportati nella comunicazione.

Tutte queste informazioni sono contenute nel report di trasmissione, che viene inviato più volte: la prima volta al completamento del 95% degli invii, e di seguito per riportare gli eventuali aggiornamenti delle consegne delle email o dello stato dei link (la consegna viene tentata per 5 giorni).

Il report può anche essere scaricato in qualsiasi momento dal sito web, protetto da userid e password, dedicato all'analisi delle trasmissioni: **http://status.kqumg.it.** Il file di tracking è conservato per due mesi sui server Unimail.

Il file è in formato Microsoft Excel.

I

*Figura. Videata del report delle trasmissioni*

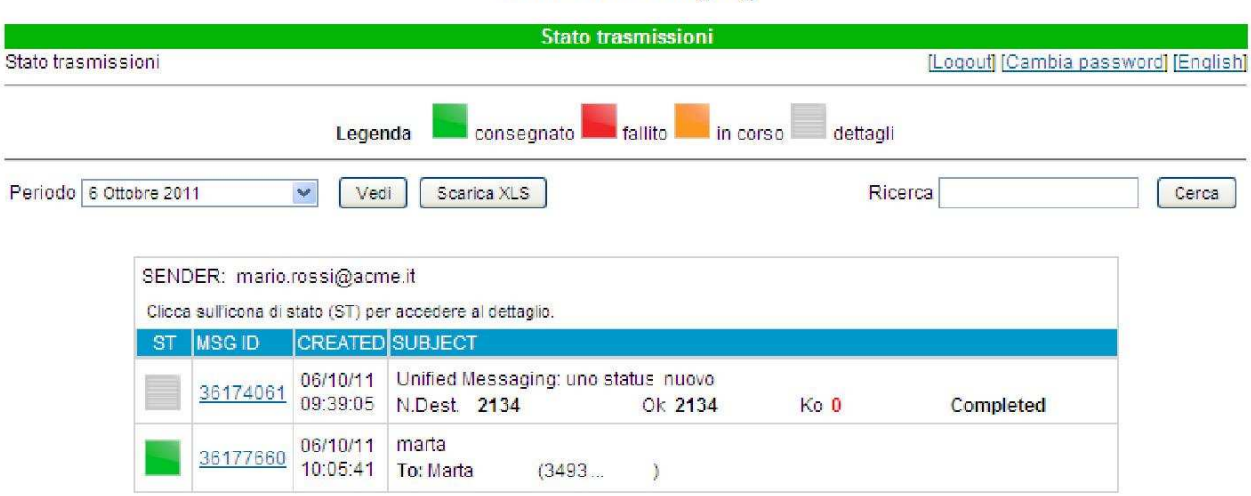

**Unified Messaging** 

Per le circolari, cliccando sul quadrato grigio si accede al report della trasmissione:

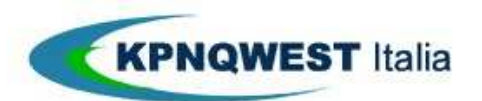

## **Guida all'uso del servizio Unimail 19/20**

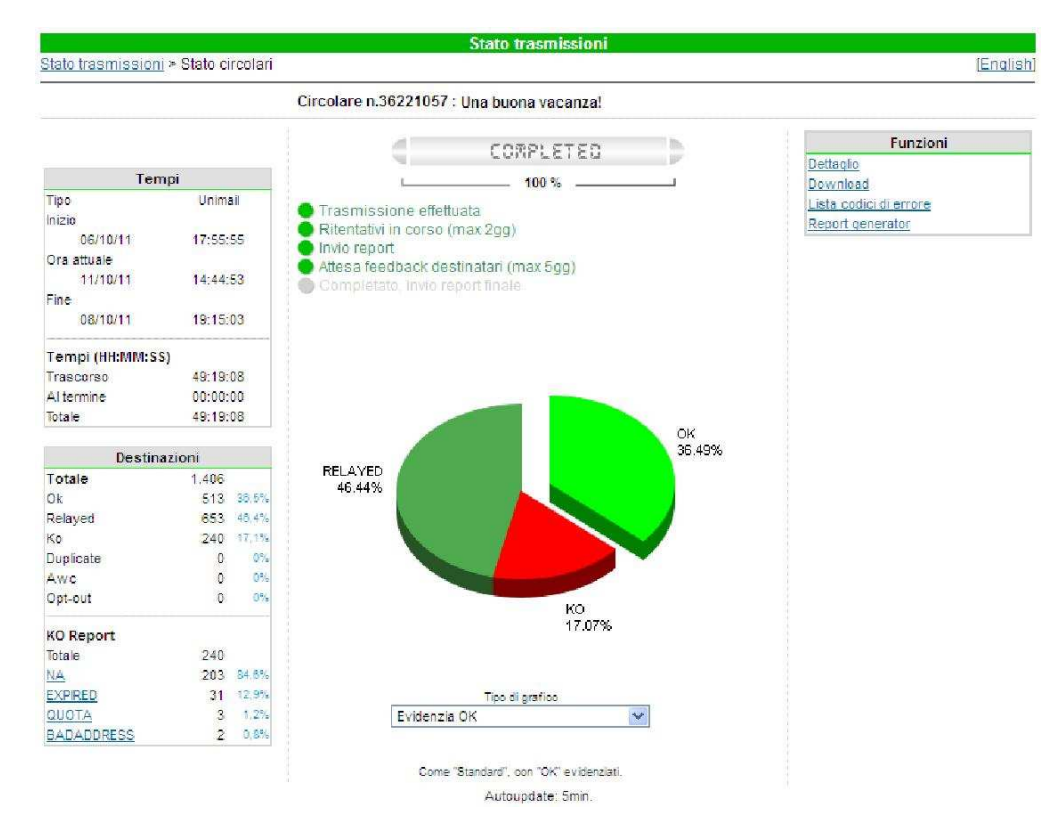

E cliccando su "Download" si può scaricare il file Excel del report.

Il file Excel è composto di diversi fogli:

- **Resume**: contiene il riepilogo della trasmissione: data e ora di invio, numero di "correlation" assegnato, tempo di spedizione, numero totale di messaggi, stato di spedizione (suddiviso tra OK, KO, o relayed $^{\rm 1)}$ 

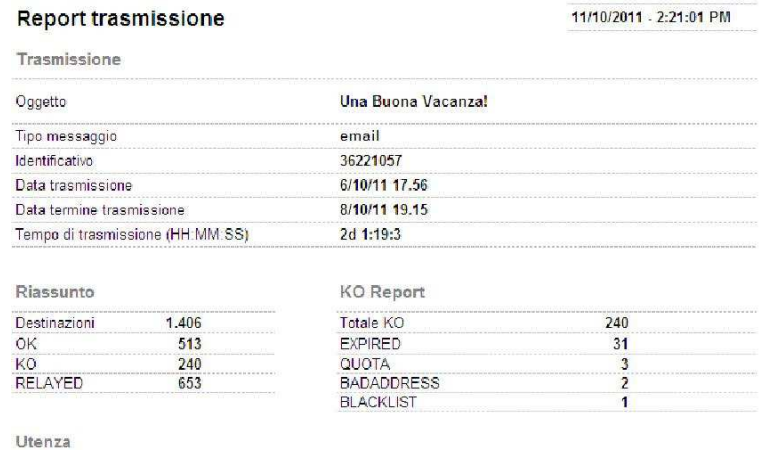

- **Grafici**: contiene il diagramma a torta degli stati di consegna, e un istogramma dei più rilevanti errori ottenuti:

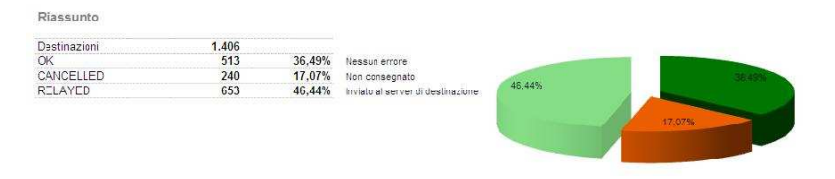

<sup>1</sup>  Lo stato **relayed** indica che il messaggio è stato consegnato correttamente al server di destinazione, ma che non esistono feedback relativi alla lettura del messaggio, o a clic sui link, o all'apertura di allegati. Tipicamente indica comunque una consegna corretta

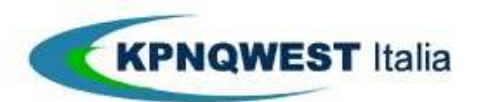

## **Guida all'uso del servizio Unimail 20/20**

- **Dettaglio**: contiene lo stato per ciascuno degli indirizzi email dei destinatari
- **Click**: contiene dati statistici relativi al numero di link presenti nel messaggio, cliccati dagli utenti

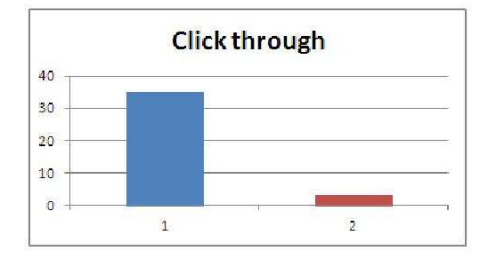